## Beam Profiler

## CINOGY TECHNOLOGIES 製 CMOS-1201

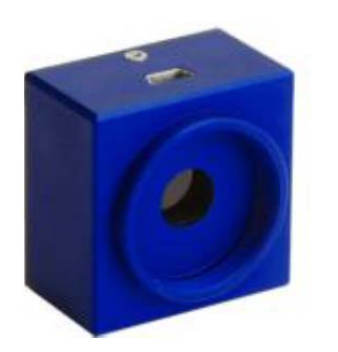

検出器:CMOS イメージセンサー 波長領域:320-1150 nm Pixel 数:1.3 MPixel Pixel size:  $5.2 \times 5.2$  mm<sup>2</sup> Bit depth:8 Bit Production size:  $36.5\times36.5\times24.8$  mm<sup>3</sup> Software:RayCi-Lite

この機器(及びソフトウェア)を使ってできること

・レーザー光の強度分布を測定できる.

・強度分布より,レーザー光径を算出できる.

・クロスラインを引くことで,ライン上のレーザー光強度分布をグラフで表すことができる etc…

できることは,まだまだたくさんあるらしいのですが,2013 年現在,佐々木研究室が所有しているソ フトウェアが「RayCi Lite」であるため,3D 表示や測定に制限がある...

【セッティング】

まず、ビームプロファイラーとソフトウェア (RayCi-Lite) をインストールした PC を接続する. ま た PC にはキーの USB も接続する必要がある.

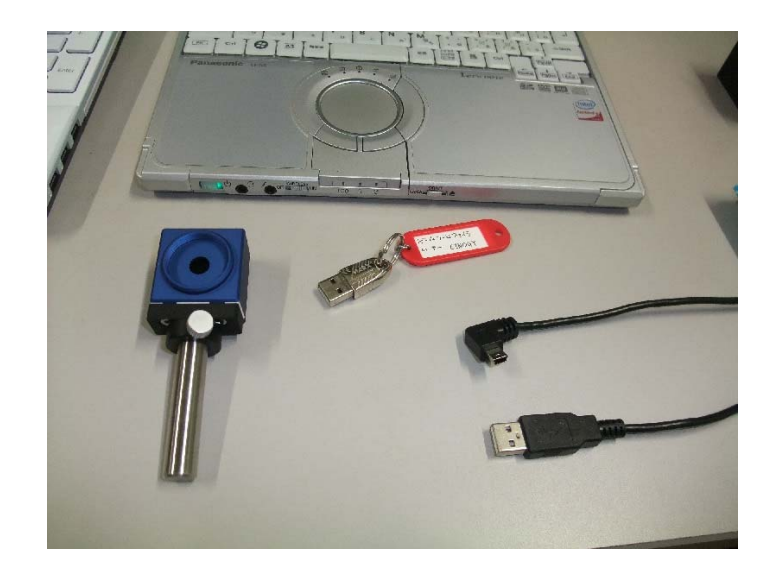

図 1 接続前

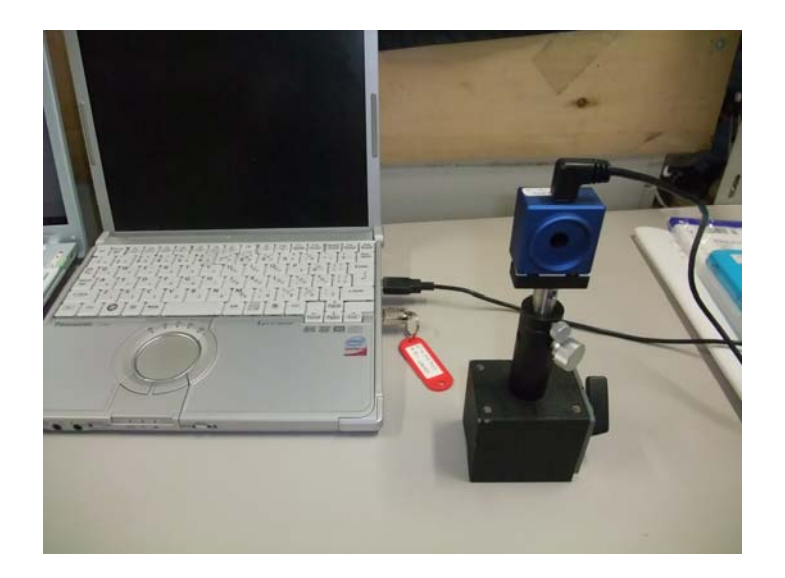

図 2 接続後

【測定開始】

測定は基本的に手探りでできます。使う内に自分なりに学んでください。大まかな流れは 下のようになります。

セッティング

↓

PC の RayCi アイコンをクリック!

↓.新たな測定を始めるとき

Live Mode をクリック!

 ↓ 立ち上げるとすぐに Error のウインドウが出ますが,経験的に問題はないので消します. 各種設定

ū RayCi

 ↓ センサーを含む光学系を正確に調整する。 測定及び結果の表示

↓ データを PC 上に残したいとき

イメージ及び結果の保存

以下で、測定の流れを少し細かく説明します。まずソフトを立ち上げます。初めに出てくる Error ウイ ンドウは経験的に問題ないので、閉じます。

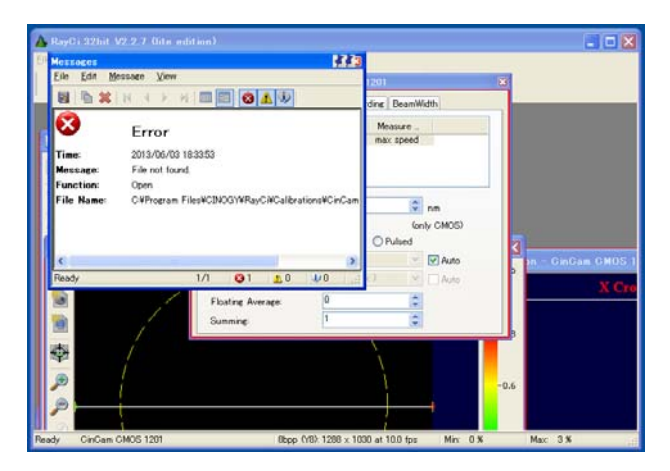

図 3 Error

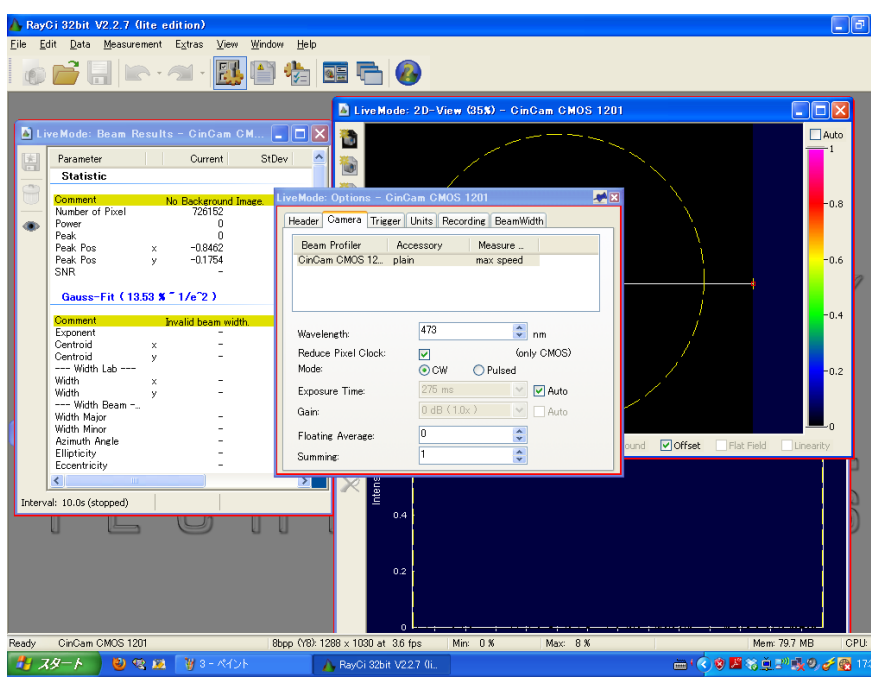

図 4 初期ウインドウ

RayCi のウインドウ内に更にいくつものウインドウがある状態になります(設定を変えていなければ)。

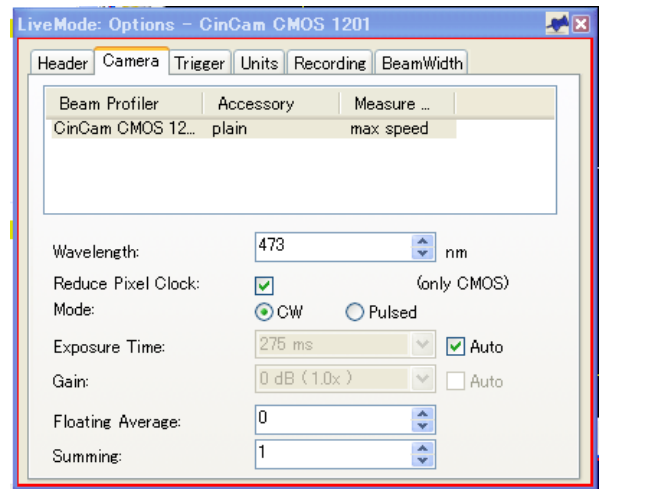

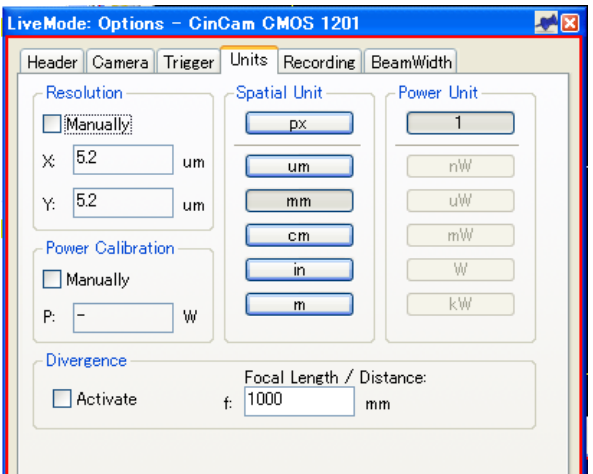

図 5 設定 図 6 単位

最初にアクティブになるウインドウは Option のウインドウです。そこをいじることで、測定の設定を します。まず測定波長、CW か Pulsed か、Exposure Time(露光時間)を設定します(分からない単語 は勉強しましょう)。

今回は 473nm、CW(佐々木研のレーザーはすべてこれ)、Auto に設定します。

同様に Option ウインドウで

- ・単位の設定
- ・ビーム径の計算方法について

測定の設定を行います。

そして、レーザー光をビームプロファイラーに正確に入射させ、測定を開始します.

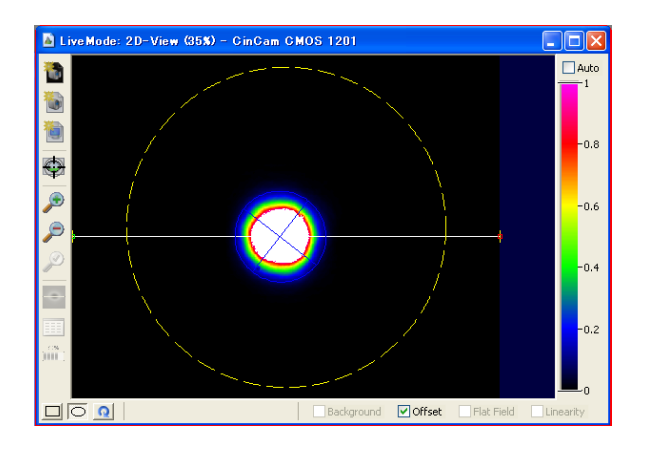

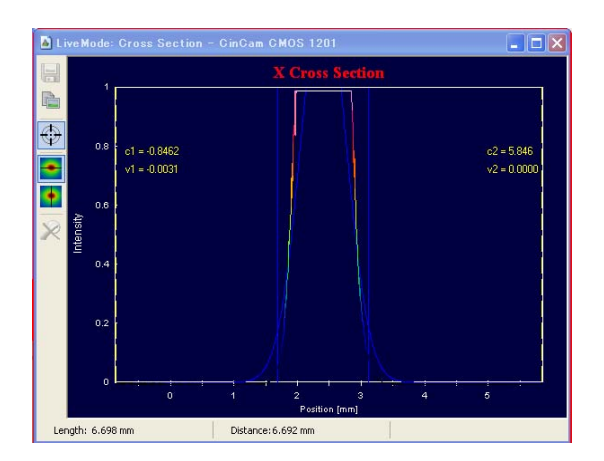

図 7 2D イメージ マンコン マンコン 図 8 クロスセクション

Option ウインドウ以外には、

- ・2D のイメージ
- ・XY のクロスライン上の強度分布(クロスセクション)
- ・測定の結果

が表示されています。ここで注意してほしいのが、図の結果では強度が飽和してしまっているため、強 度分布が最大値を表せていません。

この状態では、Gauss 分布に正確に近似できず、正確なビーム径の測定ができません。そこで、強度 を変化させる必要があります。方法は以下に示します。

・CMOS センサーの露光時間を調節して、検出時の光量を抑える。

・減衰光学系を用いて、光強度を均一に減衰させる。

この二つです。まず露光時間を変更します。40 ms と 100 μs のときは図 11、12 のようになります。

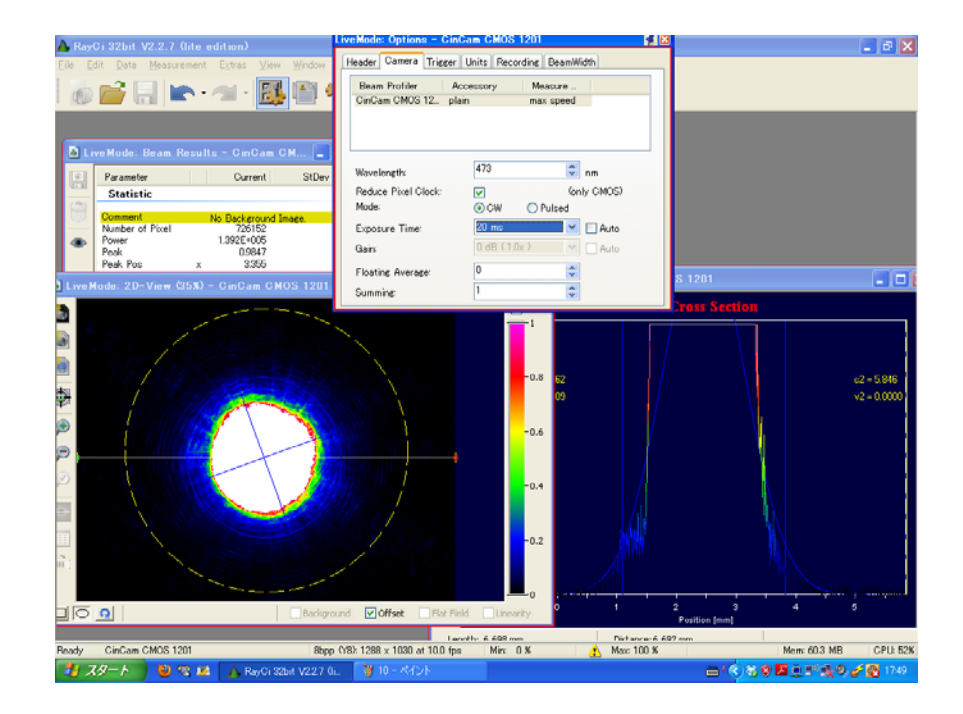

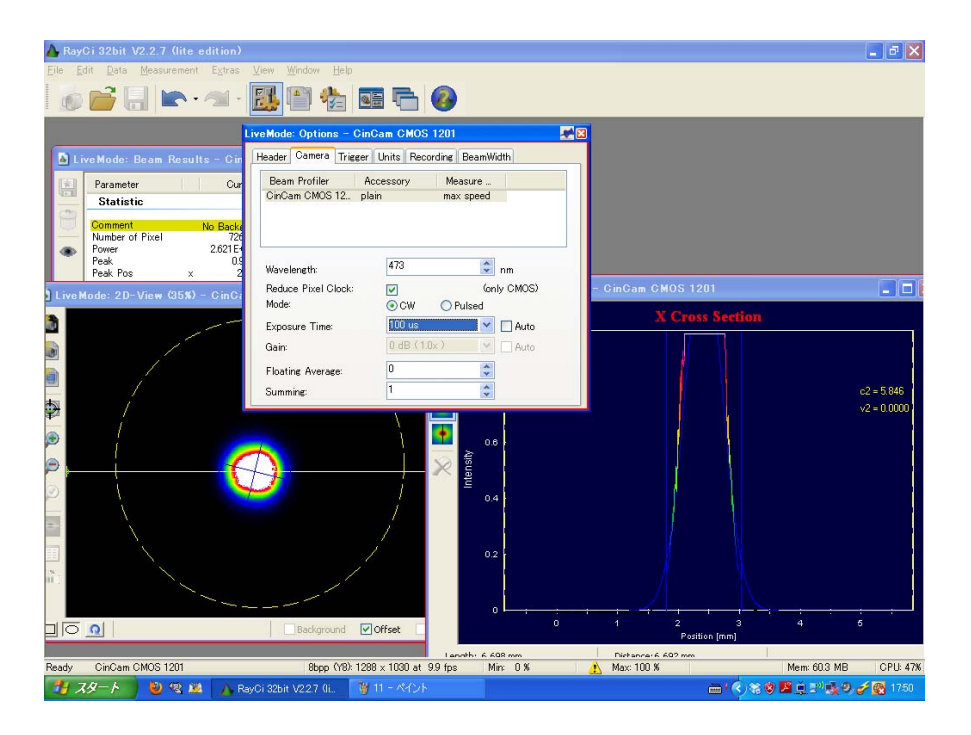

図 10 100 μs の時

露光時間を短くするほど、光量は少なくなるので検出強度は小さくなります。図 10 を見ると、設定の 最小値の 100 μs でも、まだ飽和しています。そのため、二つ目の方法も用います。

この場合、直接レーザー光を減衰させます。このとき ND フィルターを使用してはいけません。ND フィルターは、ビームの強度分布を図のように変化させてしまうためです。

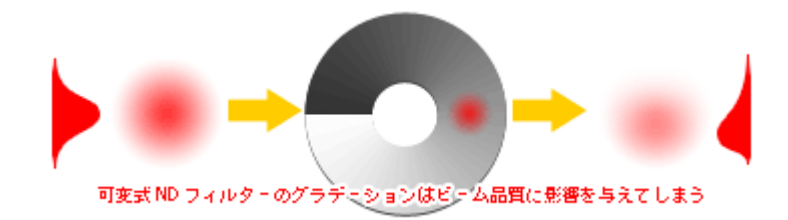

図 11 ND フィルター

ビームを均一に減衰させるために/2 板と偏光板もしくは偏光ビームスプリッターを組み合わせて使 用します。原理は勉強してください。

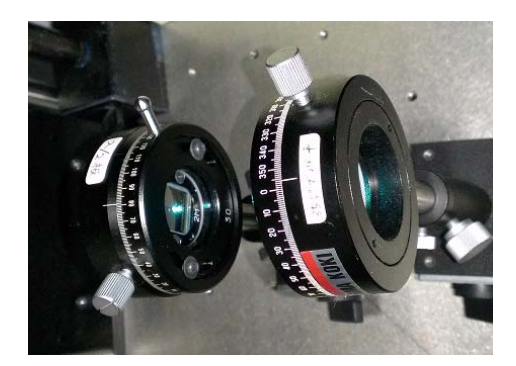

図 12 左からλ/2 板と偏光板

調節した結果、ビームの最大値をグラフに表わすことができました。Result ウインドウを見ると、Width の XY 値がビームの広がりとなります。

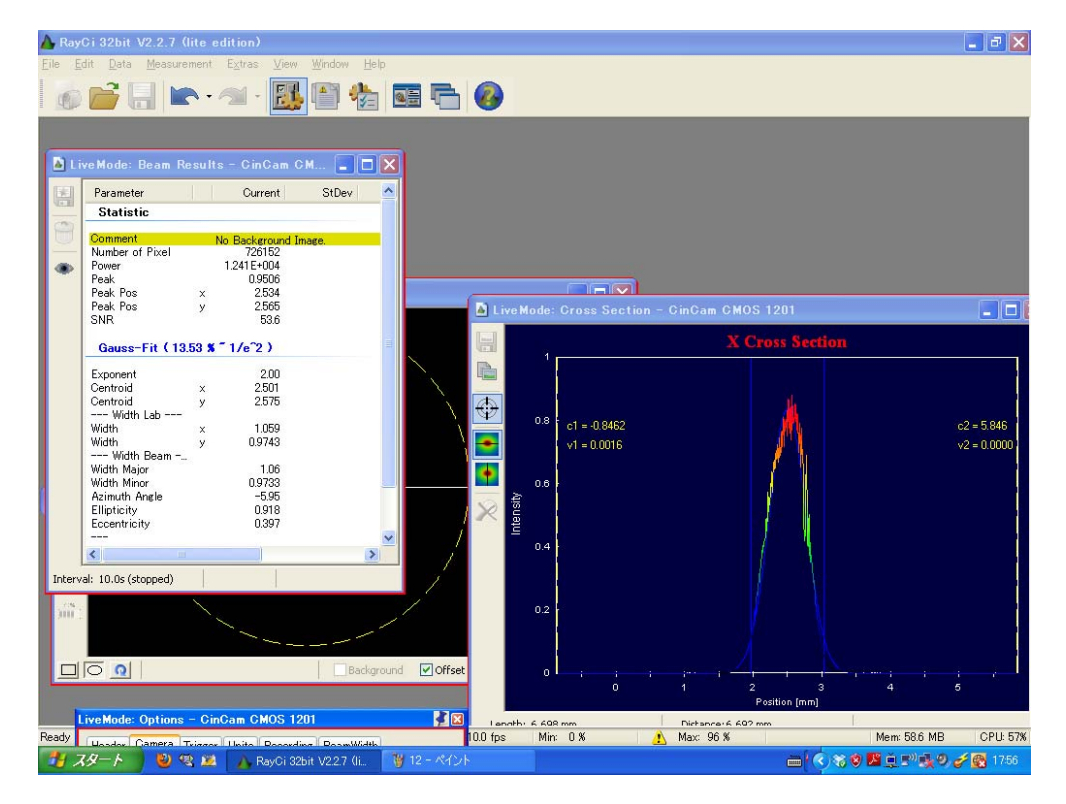

図 12 強度調整後

この測定では、2D イメージと測定結果の数値を保存することができます。イメージはスナップショ ットを撮り、ウインドウの保存アイコンをクリックして保存します。

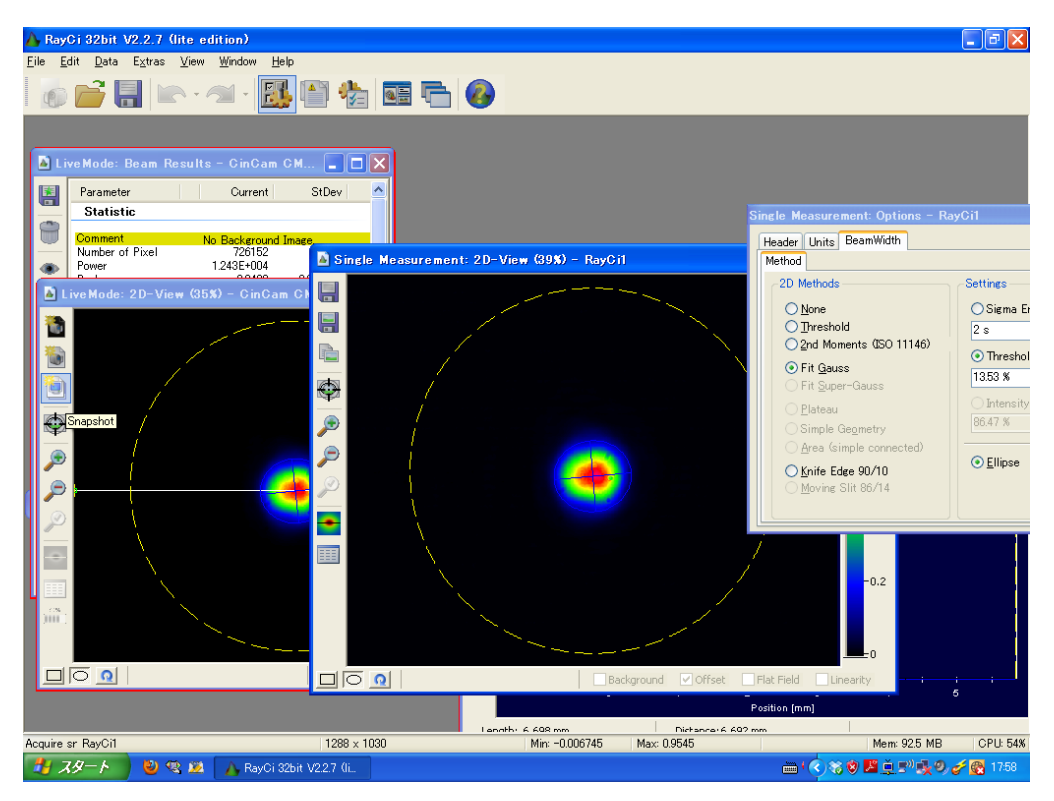

図 13 2D の保存

測定結果の保存は Result のウインドウの保存アイコンをクリックすると保存することができます。 (実験条件の証明として保存しましょう)

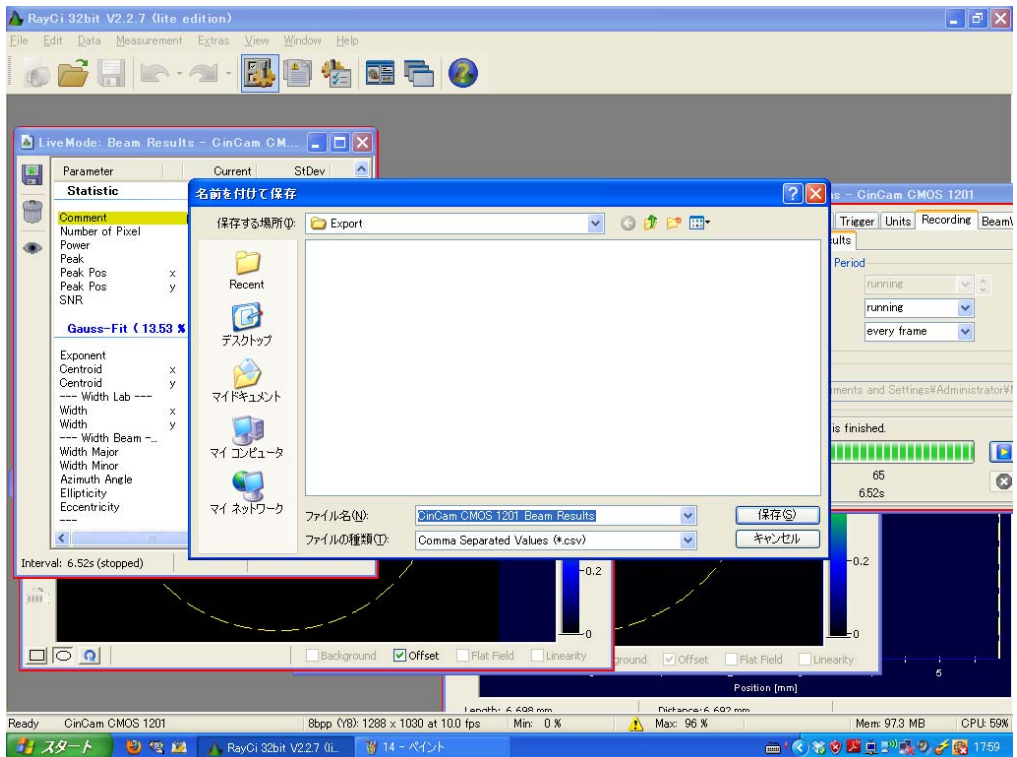

図 14 結果の保存

ここまで、測定するときの注意とソフトの使い方を説明しました。

その他、ビーム径の測定にはいくつか注意点があります。一つはビームの形状によって定義を変える必 要があるという点です。ビームの形状で分類すると

①比較的きれいなビーム

②多少崩れたビーム

③複雑な形状のビーム

④ラインビーム

に分けられます。

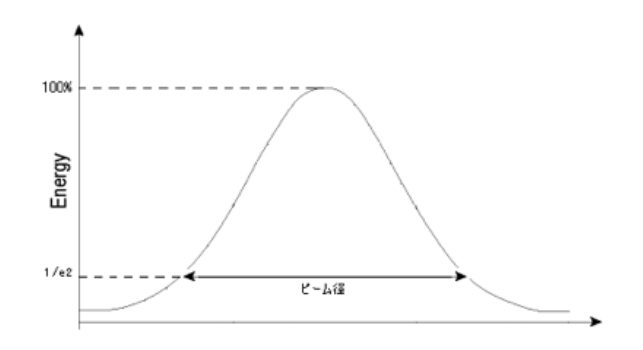

最も一般的なビーム径の定義模式図

図 15 ①の場合

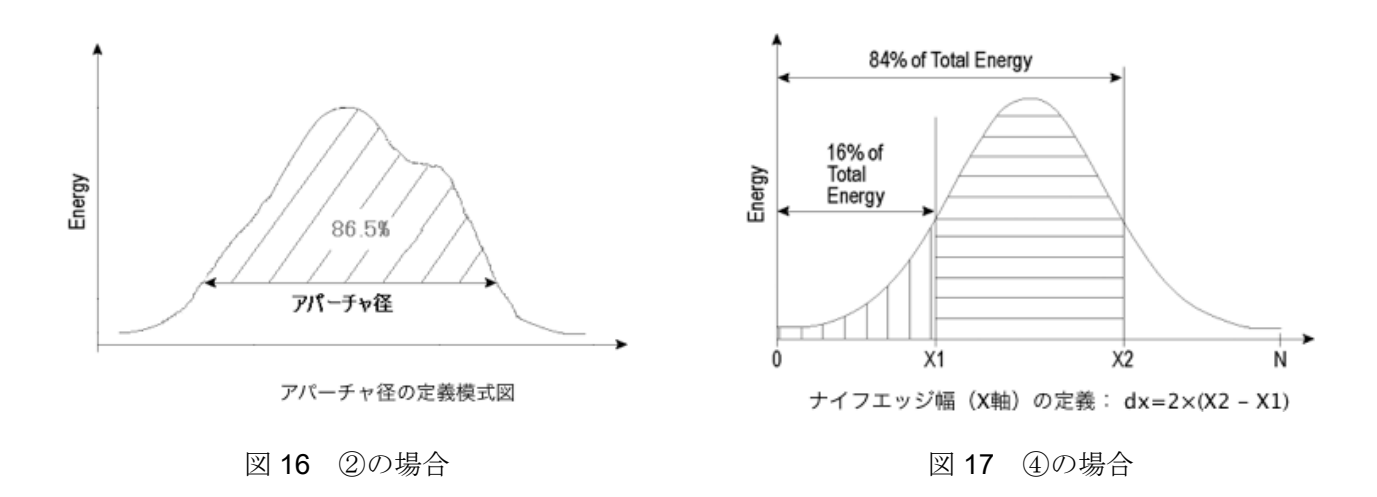

①は今回行った方法

②は「アパーチャ径」を利用して決定します。これは全パワーの内、ピークを基準としてある割合(86.5%) を含む円を算出し、この円の直径をビーム径とする方法です。

③の場合は「有効ビーム径」という定義で、ピークを基準として、ある割合以上のパワーを持つ部分の の面積と同じ面積の円を想定し、その直径をビーム径とする方法です。

④ラインビームなどはビームの形状が円はなく、トップもフラットな場合が多いため、ビーム径ではな く、ビーム幅の定義を使用します。この定義ではプロファイル断面の総エネルギーに対して、ある割合 (84%)からある割合(16%)までの距離をビーム幅として算出する方法です。

今回の例では比較的きれいなので Gauss 分布を近似して、「強度の最大値(100%)から 1/e2 (13.5%)ま での範囲(86.5%)の幅をビーム径」と定義しました。JIS では 1/e で定義するときもあるので、設定した 条件に付いて把握しておきましょう。この方法は Option ウインドウの Beam Width タブで設定できま す。因みにこのソフトでは以上で述べた方法のうち①、②、④ができるみたいです。

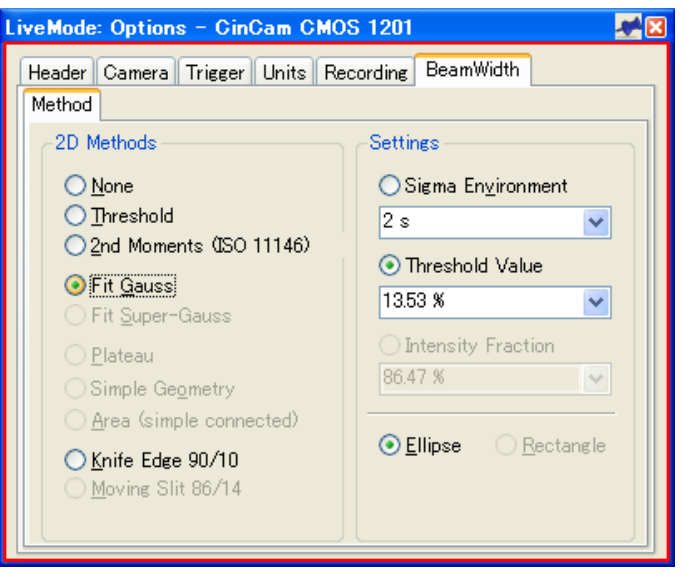

図 18 Beam Width タブ